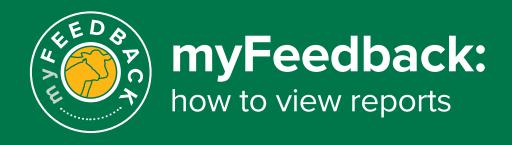

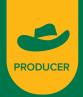

#### The date range on each report can be changed, and reports can be filtered by selecting from drop-down menus.

Select the 'Reports' tab to view the following reports:

- a. Animal Disease and Defect
- b. MSA Summary (cattle only)
- c. Combined Report (cattle only)
- d. Compliance to Grid

For each report, select options from the filters at the top of the page. The data will update accordingly.

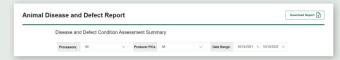

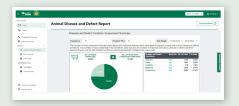

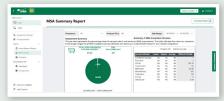

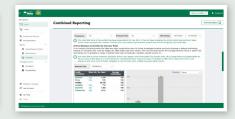

## **Animal Disease and Defect Report**

View the following analytics:

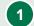

#### **Disease and Defect Condition Assessments Summary**

The number of head presented in the pie chart depicts the individual animals which have one or more disease or defect conditions.

The number in the conditions table explains the number of individual animals by disease or defect condition.

An animal with multiple conditions may be represented multiple times in the count.

Filter by processor, PIC and dates.

Group the report in the cattle section by dentition, feed type, HGP status, MFV, number of days on feed, ossification or sex.

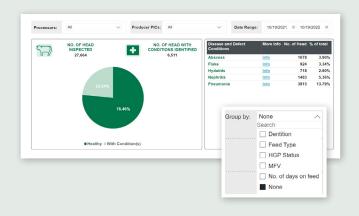

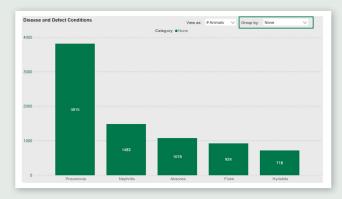

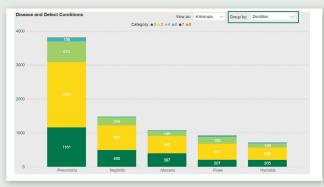

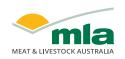

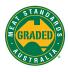

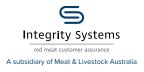

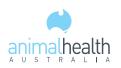

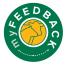

2 Disease and Defect Condition Incidence Over Time

This chart tracks individual disease incidence over time by processor or producer if this is a multi-PIC account. It aims to highlight if there are peak periods of disease within your herd/flock and allows for benchmarking against your region, state or national data. Select a disease in the top right-hand corner of the chart.

Individual PIC results are shown in orange •, with comparisons against national • state • and regional • benchmarks.

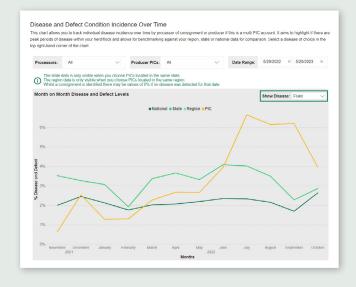

## MSA Summary (cattle only)

The MSA Summary Report can be filtered by Processor, PIC or date range. Select the parameters at the top of the report and the data will update accordingly.

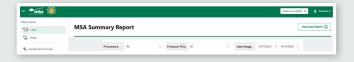

On this report, you can view the following graphs:

Assessment Summary: Provides an overview of livestock presented for MSA grading, with a percentage of those compliant or non-compliant.

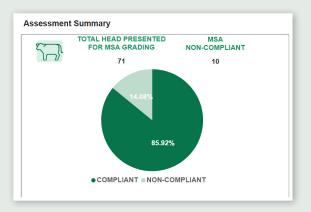

3 Summary of MSA Compliant Carcases: Filter this chart to view a carcase attribute comparison against National, Regional or State Average.

| Carcase Attribute | Compare with: Na |         | vith: Natio | ational Average V |  |
|-------------------|------------------|---------|-------------|-------------------|--|
|                   | Lowest           | Highest | Average     | National Average  |  |
| AUS-MEAT Marbling | 0                | 3       | 0           | 1                 |  |
| Fat Colour        | 0                | 5       | 2           | 2                 |  |
| HSCW              | 224.00           | 344.00  | 266.36      | 334.00            |  |
| Hump Height       | 30               | 90      | 61          | 65                |  |
| MSA Index         | 54.54            | 63.36   | 59.17       | 60.00             |  |
| MSA Marbling      | 160              | 560     | 300         | 370               |  |
| Ossification      | 120              | 230     | 170         | 170               |  |
| Rib Fat           | 3                | 15      | 7           | 8                 |  |
| Ultimate pH       | 5.40             | 5.70    | 5.59        | 5.54              |  |

Summary of Non-compliance & Reasons for Non-Compliance: Filter view by number or percentage of animals. Group results by dentition, feed type, HGP status, MFV, days on feed, ossification or sex. The results are shown below the chart.

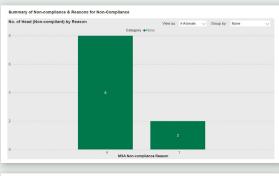

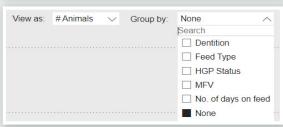

## 5 MSA Trait Distribution by Industry Benchmark:

Select to compare an individual trait such as MSA Index (default option), AUS-MEAT marbling, fat colour, HSCW, hump height, MSA marbling, ossification, rib fat or ultimate pH to the national, state or regional benchmark. Select the options from the drop-down menus and the graph will update accordingly.

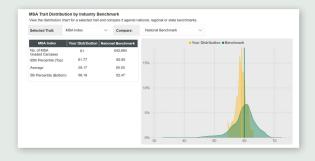

6

### **MSA Traits Distribution by Production Groups:**

View a Selected Trait, such as MSA Index (default option), AUS-MEAT marbling, fat colour, HSCW, hump height, MSA marbling, ossification, rib fat or ultimate pH, stacked by production group. Filter by dentition, feed type, HGP status, MFV, days on feed, ossification or sex.

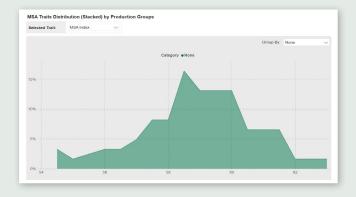

7 Carcase Traits Over Time: Filter Selected Trait, such as MSA Index, across date range. Select the 'Trait' and the 'From' and 'To' dates from the drop-down menus and the graph will update accordingly. A further filtering option is available on the graph – select 'Group by' and select trait. The table will provide light or dark colours to highlight peak periods.

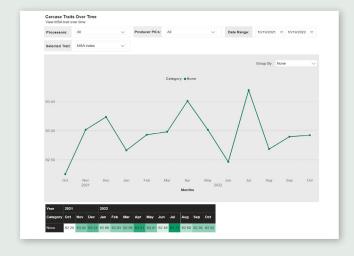

## **Combined Reporting (cattle only)**

Data in this section is presented in its raw form. It has not been modelled by similar cattle type nor has it been broken down by production system. Results may vary on production system and animal trait group by functionality. This report provides data from various sources. Filter by processor, PIC, and date range.

Analytics available on this report include:

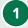

#### **Animal Diseases and Defect by Carcase Traits:**

Compare diseased animals against healthy animals. Choose the trait and the chart will update accordingly. Further filter by grouping by gender, dentition or ossification.

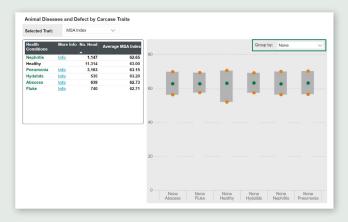

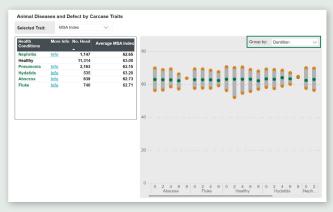

In some instances disease animals may appear 'more favourable' for specific traits. MLA Group holds no responsibility for the accuracy of this data as in some instances diseased animals may show signs of disease in offal which may have been from past exposure and not a current illness. Singular, or low number value entires may also skew results.

Carcase Traits by Disease and Defects and Correlation between Traits and Diseases: The table shows disease by number, percentage and average trait to further expand on the box plots above. The correlation chart allows you to view the relationship between traits and disease. Select the 'Vertical trait' and 'Horizontal Trait', from the drop-down menus.

The chart will update automatically.

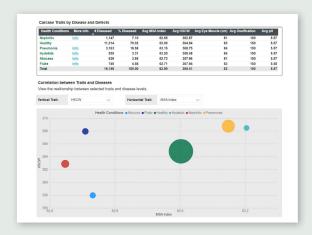

## **Compliance to Grid Report**

Compare your individual livestock against an individual grid. Filters at the top of the report enable you to select to view data filtered by processor, PIC and date range.

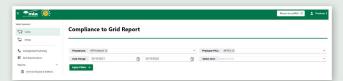

When the 'View Report' tab is selected at the top of the page, the data shown in this report includes:

1 Month to Month Grid Compliance: The filters at the top of the report will determine the data shown. Further refine this by selecting from the 'Group by' drop-down to group by traits.

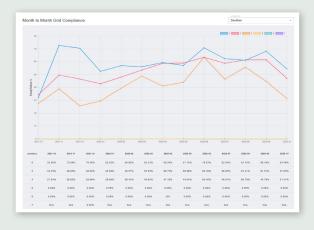

# 2

### Compliance to Grid Specifications by Trait:

Changing the filters at the top of this report will change the values shown.

 a) 'View % Levels' tab: The number of head compliant, under or over specifications, against various components of the grid will be displayed in this chart.

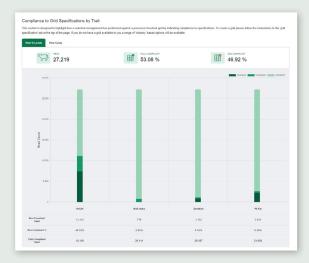

b) **'View Costs' tab:** Displays the total lost opportunity cost and over and underspec carcase value.

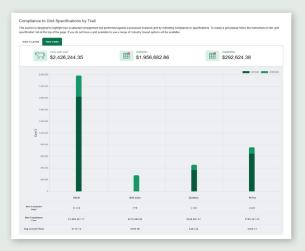

The 'Grid Comparison Tool' allows you to compare carcase trait compliance levels in up to two different grids for carcases over a specified date range.

Navigate to 'Compare Grids' in the left hand menu.

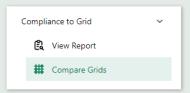

Data can be filtered by processor, PIC, target markets, operator, and date range. Select 'Apply Filter' to display the results.

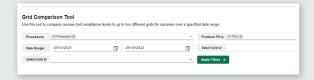

**5** Grid 1 and Grid 2 traits displayed can be modified by selecting 'Change Grid A & B Traits'.

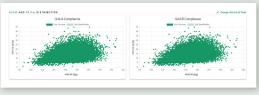

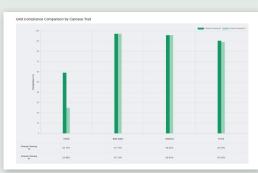

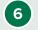

On the pop-up window, change the  $\boldsymbol{X}$  and  $\boldsymbol{Y}$  axes using the drop-down menus.

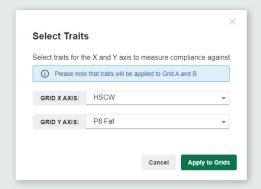

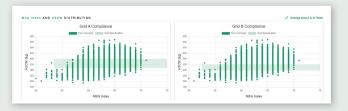

Note: You will only be able to select traits applicable for both of the grids selected. If a trait is applicable to one grid, but not the other, 'N/A' will be shown for the value for that trait.

# Notes

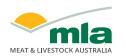

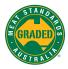

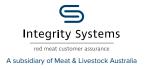

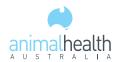

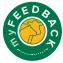